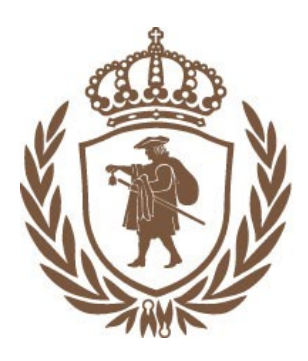

HÖGSKOLAN I BORÅS

VETENSKAP FÖR PROFESSION

# Huvudmanual för W3D3

## Innehåll

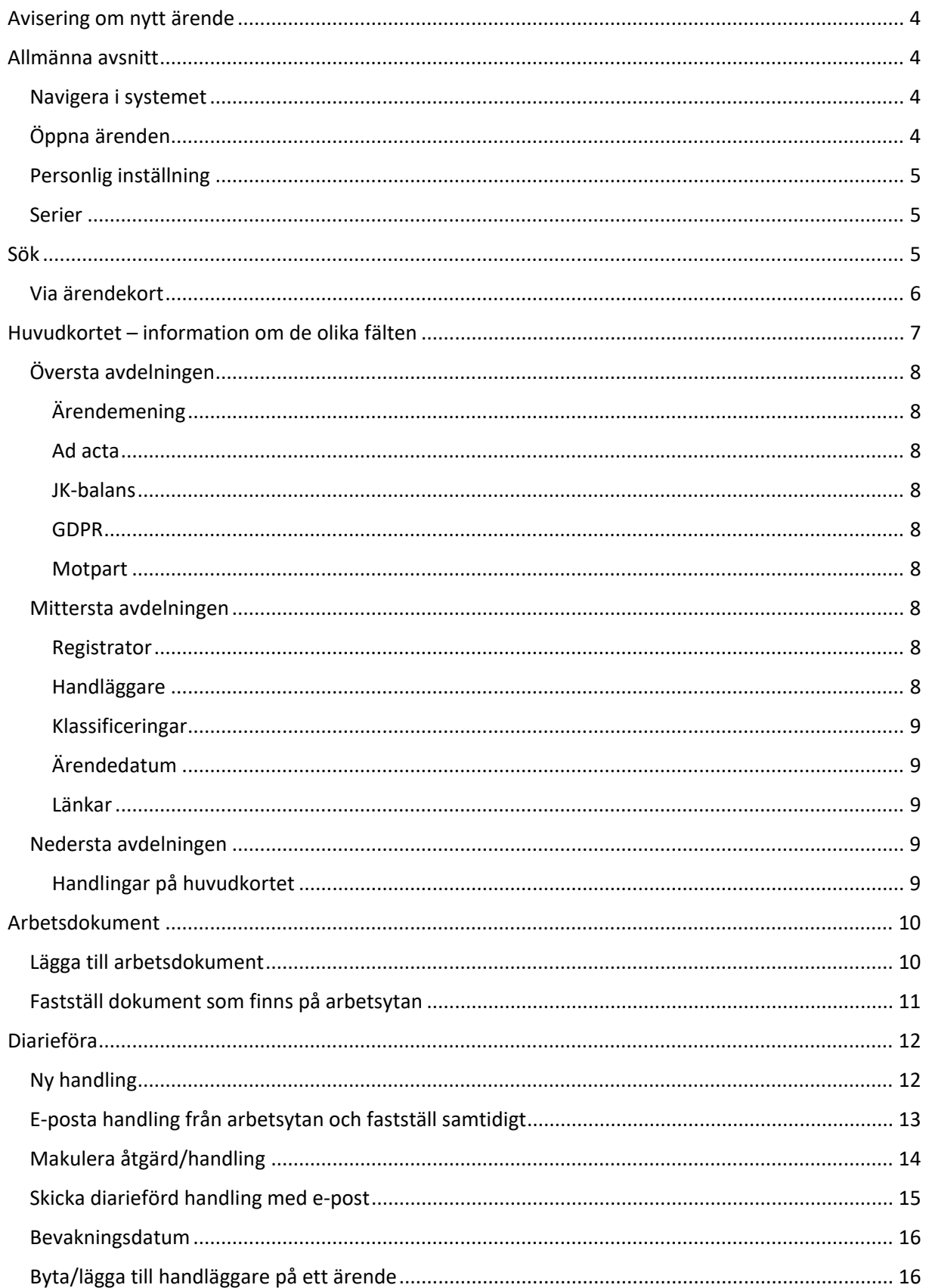

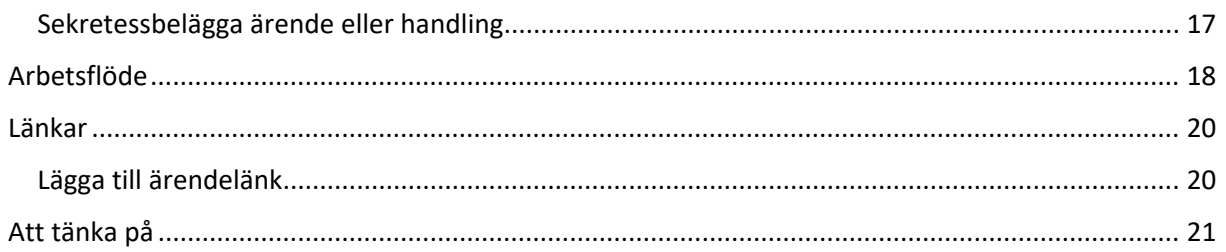

## <span id="page-3-0"></span>Avisering om nytt ärende

När registrator eller annan väljer att göra dig till handläggare i ett ärende så meddelas du om detta via ett vanligt e-postmeddelande, s.k. avisering. I e-brevet som kommer står vilket ärende det gäller och du kan också klicka på länken för att ta dig till ärendet i W3D3.

## <span id="page-3-1"></span>Allmänna avsnitt

#### <span id="page-3-2"></span>Navigera i systemet

Grundfliken består av tre huvuddelar nämligen en vertikal navigeringslist längs flikens vänstra sida, en rubrik- och funktionslist i överkanten och i övrigt ett informationsfönster. Du ser i informationsfönstret t.ex. dina arbetsuppgifter, dina ärenden, de ärenden du arbetade med senast.

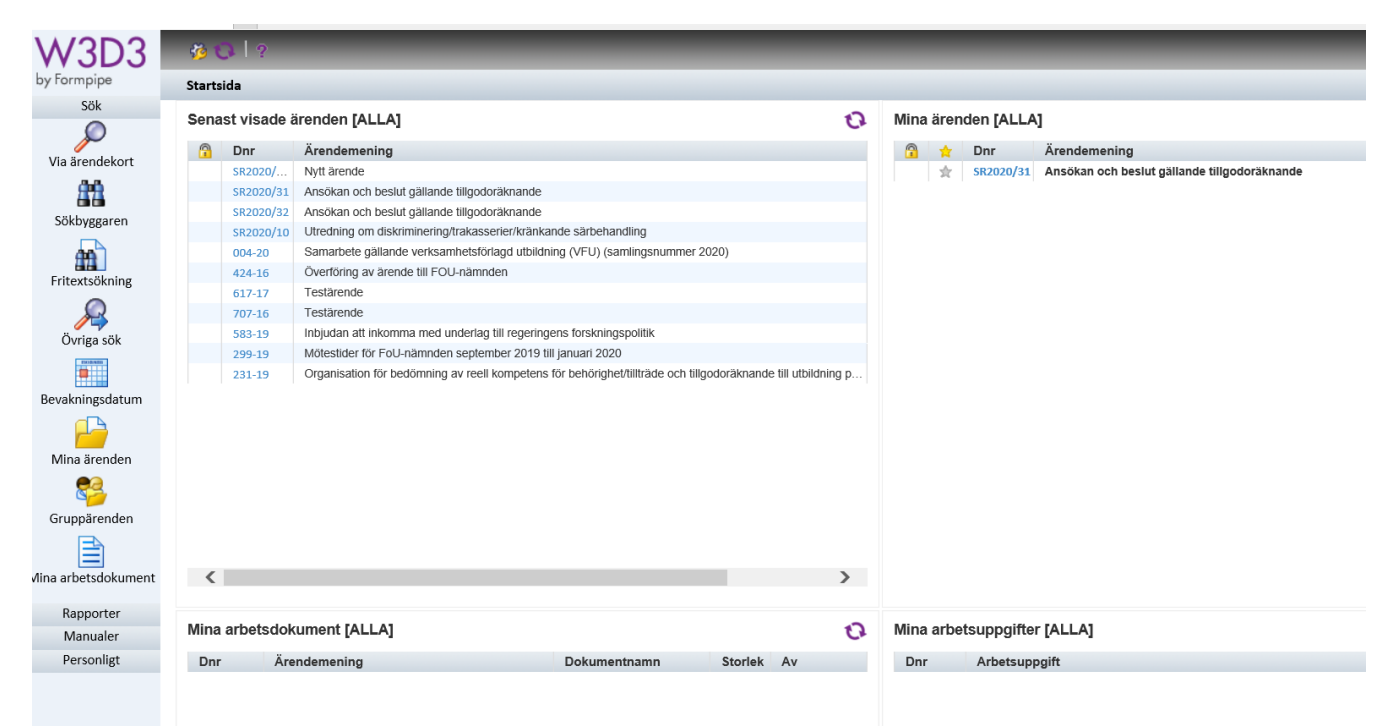

*Uppdelning av grundfliken med navigeringslist, rubrik- och funktionslist samt informationsfönster.* 

Navigeringslisten till vänster använder du för att förflytta dig mellan olika delar av systemet och olika uppgifter såsom t.ex. att söka efter ärenden eller arbeta i ärenden.

### <span id="page-3-3"></span>Öppna ärenden

Lite längre ner i navigeringslisten på grundfliken "Sök" finns knappen "Mina ärenden". Denna knapp genererar en lista över alla öppna ärenden där du är handläggare. Detta för att ge en snabb och lättillgänglig möjlighet att se dina ärenden som ännu inte är avslutade. Listan visas direkt i huvudkortets informationsfönster och har naturligtvis länkar till respektive ärende så att du snabbt kan komma till det ärende du behöver utföra något i. Samtliga kolumner i denna vy är sorteringsbara. Ärenden som markeras med fetstil indikerar att där finns handlingar som tillkommit sedan du senast var inne på det ärendets huvudkort. Om du sorterar på fliken "Tidpunkt" så får du alla de ärenden något hänt överst.

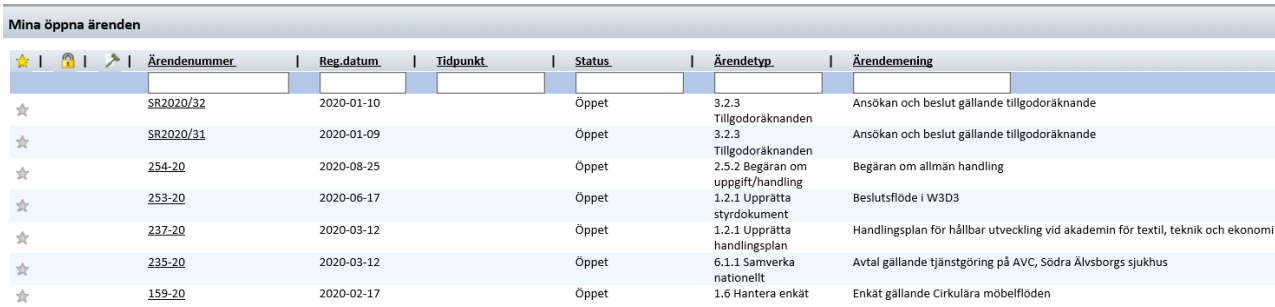

*Mina öppna ärenden.* 

#### <span id="page-4-0"></span>Personlig inställning

Längst ner i navigeringslisten finns "Personligt". Under inställning kan du bl.a. ändra lösenord för inloggning, antal träff/sida när du söker. Du sparar genom att trycka på  $\begin{array}{|c|c|} \hline \end{array}$ 

#### <span id="page-4-1"></span>Serier

Det finns olika serier i diariet:

- Forskarutbildning (dnr börjar på FU)
- Forskning (dnr börjar på FO)
- Informationshantering av system (dnr börjar på IH)
- Huvudserien (dnr har ingen bokstav)
- Möten (dnr börjar på M)
- Personal (dnr börjar på PA)
- Personakter (dnr börjar på P)
- Studenträttslig (dnr börjar på SR)
- Visselblåsarhantering (dnr börjar på VB)

## <span id="page-4-2"></span>Sök

För att kunna söka i systemet finns några verktyg samlade under fliken sök i navigeringslisten. Den första "via ärendekort" förklaras här.

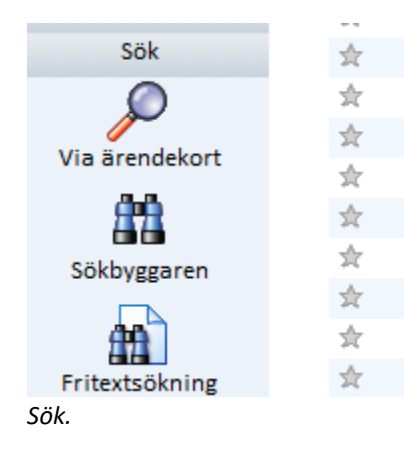

#### <span id="page-5-0"></span>Via ärendekort

Det första och kanske vanligaste sökalternativet är att söka informationen om ärenden och handlingar (och inte information i handlingarna). Det motsvarar grovt den information som återfinns på ärendets huvudkort.

För att göra en sökning baserad på metadata, klickar du på "Via ärendekort" och får då upp ett sökfönster med ett stort antal fält.

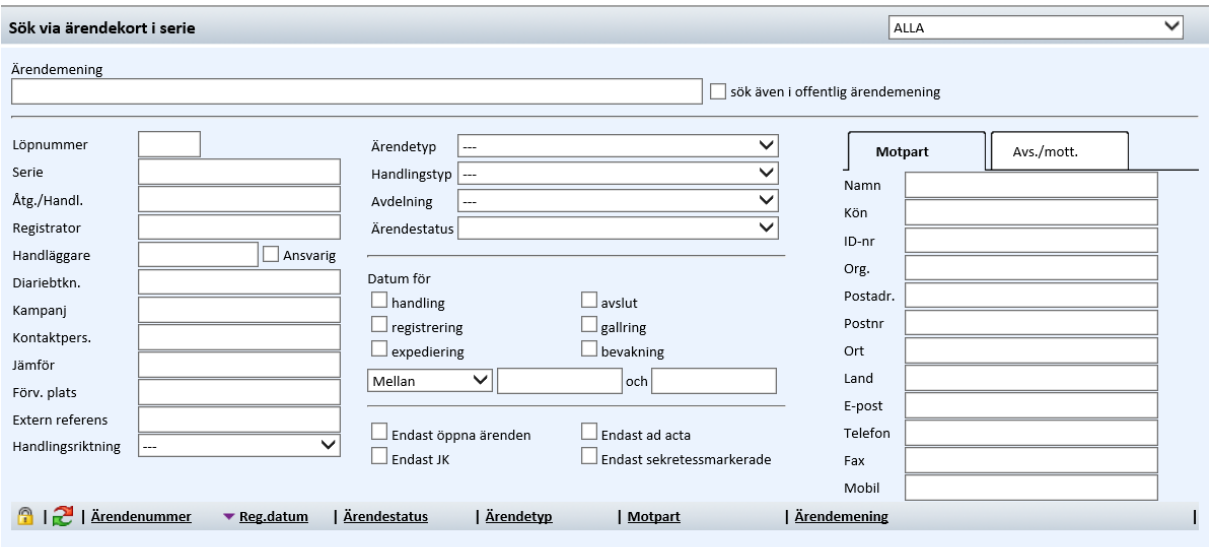

*Flik för att utföra sökningar utifrån information som lagras på huvudkort.*

I detta sökformulär kan du utföra både enkla och avancerade sökningar i systemet. Du kan fylla i sökbegrepp i alla fälten, och därmed söka på bara ett ord, en handläggare etc. eller kombinationer av alla dessa fält.

Det går även bra att bara skriva en del av ett ord. Dessutom finns möjlighet att begränsa sökningen mellan vissa datumintervall. Det görs genom att du väljer vilken eller vilka typer av datum begränsningen avser och om det ska vara begränsat till före eller efter ett datum eller mellan två.

När du valt och skrivit in dina sökkriterier klickar du på -knappen eller returtangenten för att utföra sökningen. Längst ner i fliken visas de första träffarna. Hur många som visas i listan beror på dina personliga inställningar (se avsnittet "Inställningar").

Vill du se fler kan du antingen som vanligt bläddra mellan de olika sidorna med träffar. Träffarna har ärendenumren i form av länkar så att du kan klicka dig direkt till huvudkortet för respektive ärendet.

För att rensa alla sökbegrepp från formuläret så trycker du på  $\blacksquare$ -knappen så att alla fält är helt tomma innan nästa sökning. Tänk på att ett mellanslag som kommit in i ett fält av misstag inte syns för dig men det begränsar sökningen eftersom även det är ett tecken.

Det lilla hänglåset, **framför en post i träfflistan betyder att ärendet är sekretessbelagt. Detta för** att du som får se informationen ändå ska veta att det kan vara sådant du inte får föra vidare.

## <span id="page-6-0"></span>Huvudkortet – information om de olika fälten

För att arbeta i ett ärende används huvudkortet. Detta presenterar det mesta av den information som på ett eller annat sätt finns knutet till ärendet. Du kan dessutom ändra en del av informationen direkt härifrån.

Huvudkortet ser något olika ut när du ser ett ärende där du är satt som handläggare jämfört med ett där du bara har sökbehörighet.

När du bara har sökbehörighet kan du i princip bara hämta och läsa information, inte ändra den eller arbeta i ärendet.

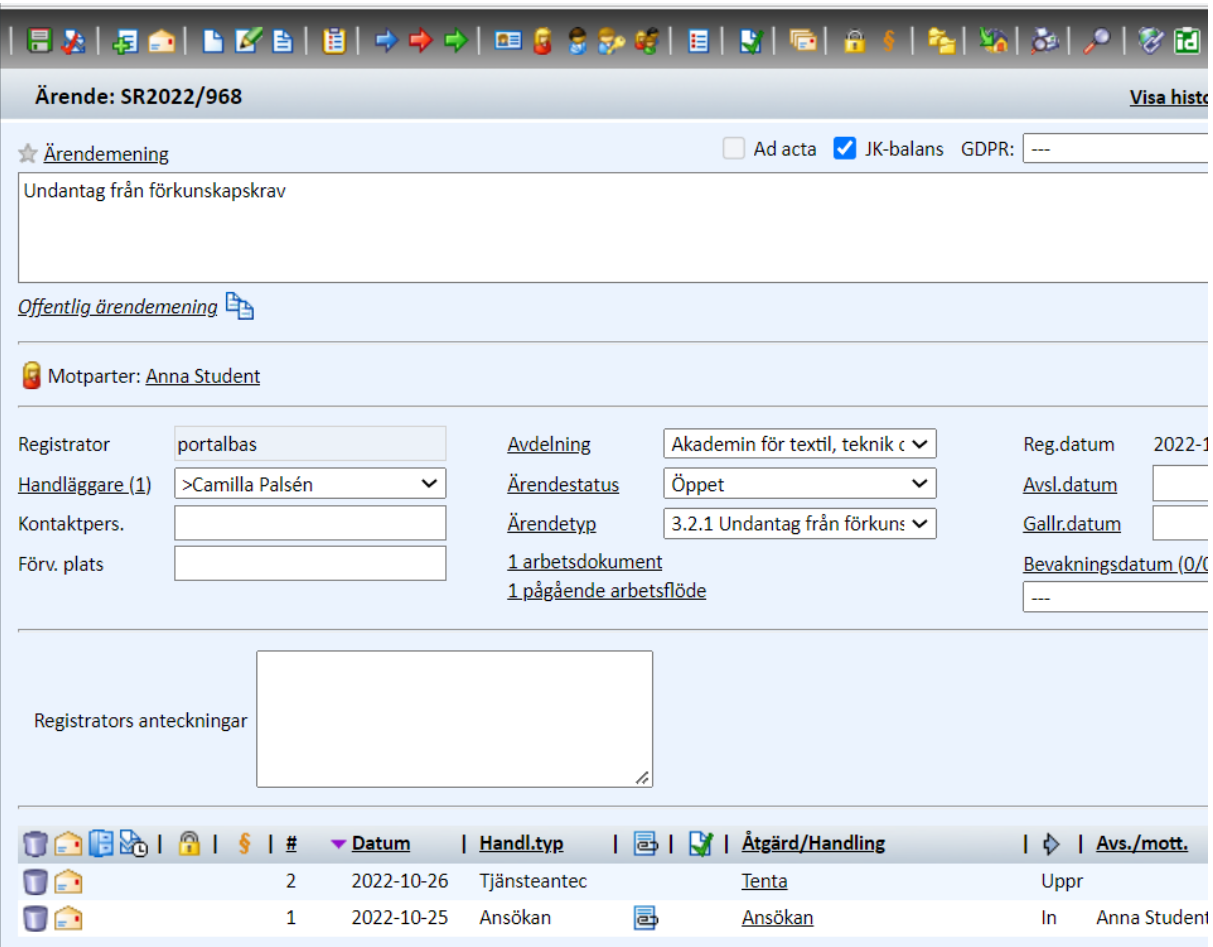

*Huvudkort.*

På ärendets huvudkort finns en funktionslist med en rad knappar för olika funktioner vilka de viktigaste behandlas nedan under respektive funktion. Informationsfliken nedanför funktionslisten är uppdelat i tre huvudavdelningar:

- en överst med ärendemening, ad acta, JK-balansmarkering och GDPR-markering samt eventuell motpart,
- en avdelning i mitten med uppgifter om ärendet så som handläggare, datum, länkar mm.
- en avdelning där de handlingar som registrerats på ärendet finns listade.

#### <span id="page-7-0"></span>Översta avdelningen

#### <span id="page-7-1"></span>Ärendemening

Registrator sätter ärendemeningen. Har du t.ex. satts som handläggare på ett ärende och tycker att ärendemeningen är felaktig kan du be registrator att korrigera ärendemeningen. Detsamma gäller naturligtvis för alla de fält för vilka det krävs registratorsbehörighet för att ändra.

#### <span id="page-7-2"></span>Ad acta

Förutom den obligatoriska ärendemeningen innehåller den första avdelningen som sagt möjligheter att se om ärendet är *ad acta*-lagt. *Ad acta*-läggning innebär att ärendet läggs till handlingarna och är därmed avslutat och stängt för vidare arbete. Ad acta läggning görs av registrator.

#### <span id="page-7-3"></span>JK-balans

Registrator kryssar för om ärendet skall finnas med på JK-lista.

#### <span id="page-7-4"></span>GDPR

Såväl hela ärenden som enskilda handlingar kan GDPR-markeras. Det innebär att mycket av informationen i ärendet döljs för alla utom för de som är handläggare eller har behörighet för att se GDPR-ärenden.

#### <span id="page-7-5"></span>**Motpart**

Om det finns en motpart (tex student) i det aktuella ärendet kan det vara markerat genom att information om personen i fråga är inlagd här.

#### <span id="page-7-6"></span>Mittersta avdelningen

Den mittersta avdelningen av informationsfliken är som sagt den som innehåller det mesta av klassningar och datuminformation kring ärendet. Denna avdelning är i sin tur uppdelad i tre kolumner. En med en del basdata om ärendet, en med de klassificeringar som gjorts av ärendet och en med de datum som finns knutna till ärendet.

#### <span id="page-7-7"></span>Registrator

Högst upp i den första kolumnen finns fältet "Registrator" med namnet på den som registrerat ärendet.

#### <span id="page-7-8"></span>Handläggare

Efter registratorsfältet följer fältet "Handläggare" som består av en rullista i vilken du kan se alla som är satta som handläggare på detta ärende. Det kan vara en eller flera personer. För att lägga till en kollega som handläggare klickar du på länken "Handläggare" så får du upp ett fönster med en lista över vilka användare som finns tillgängliga. Det namnet som är markerat med en hake ">" är satt som ansvarig handläggare. Ansvarig handläggare är den som ansvarar för ärendet. Endast en person kan vara ansvarig handläggare.

Alla användare kan göra sökningar och se icke sekretessbelagd information i ärenden och handlingar för de serier man har behörighet för.

För att aktivt kunna arbeta med ett visst ärende krävs dock att man är handläggare i det specifika ärendet. Handläggaren får då möjlighet att t.ex. lägga till handlingar, länkar, makulera handlingar m.m. Dessutom är det bara handläggare som kommer åt arbetsytan med eventuella arbetsdokument som görs.

#### <span id="page-8-0"></span>Klassificeringar

I nästa kolumn finns tre fält "Avdelning", "Ärendestatus" och "Ärendetyp". Registrator sätter informationen i dessa fält.

| <b>Avdelning</b> | Akademin för textil, teknik c ↓ |  |
|------------------|---------------------------------|--|
| Ärendestatus     | Öppet                           |  |
| <u>Ärendetyp</u> | 3.2.3 Tillgodoräknanden         |  |

*Klassificeringar av ärende.*

Ärendetyp sätts på alla ärenden och följer vår informations-hanteringsplan.

#### <span id="page-8-1"></span>Ärendedatum

I den tredje kolumnen finns fyra fält: "Reg. datum", "Avsl. datum", "Gallr. datum" samt "Bevakningsdatum". Bevakningsdatum kan sättas av den som är satt som handläggare på ärendet.

#### <span id="page-8-2"></span>Länkar

Nedanför de fasta fälten på huvudkortets mellersta avdelning kan det finnas länkar som skapats under ärendets gång. Detta gäller länkar till andra ärenden, arbetsdokument, arbetsflöde.

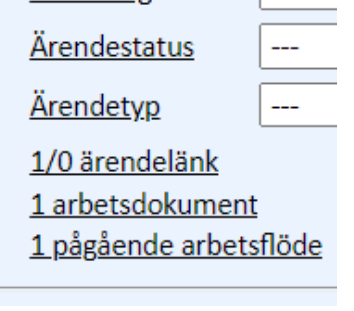

*Olika länkar på huvudkort.*

#### <span id="page-8-3"></span>Nedersta avdelningen

#### <span id="page-8-4"></span>Handlingar på huvudkortet

Den nedersta avdelning på huvudkortet består av en lista över de handlingar som finns registrerade på ärendet. Du kan välja hur listan sorteras genom att klicka på respektive kolumnrubrik.

## <span id="page-9-0"></span>Arbetsdokument

#### <span id="page-9-1"></span>Lägga till arbetsdokument

Arbetsdokument är filer som inte är klara eller inte ska diarieföras. Arbetsdokument hanteras i systemet på en särskild arbetsyta kopplad till respektive ärende. Där är de bara åtkomliga för dem som är handläggare på just detta ärende.

För att skapa ett nytt arbetsdokument eller ändra ett befintlig, klickar du på  $\overline{E}$  -knappen när du står på ärendet. Det fönster som öppnas då är ett från vilket du kan se och ändra befintliga arbetsdokument samt lägga upp nya.

För att hämta någon av de mallar som ligger upplagda i systemet klickar du på  $\Box$ -knappen och väljer sedan vilken eller vilka mallar du vill ladda ner till arbetsytan.

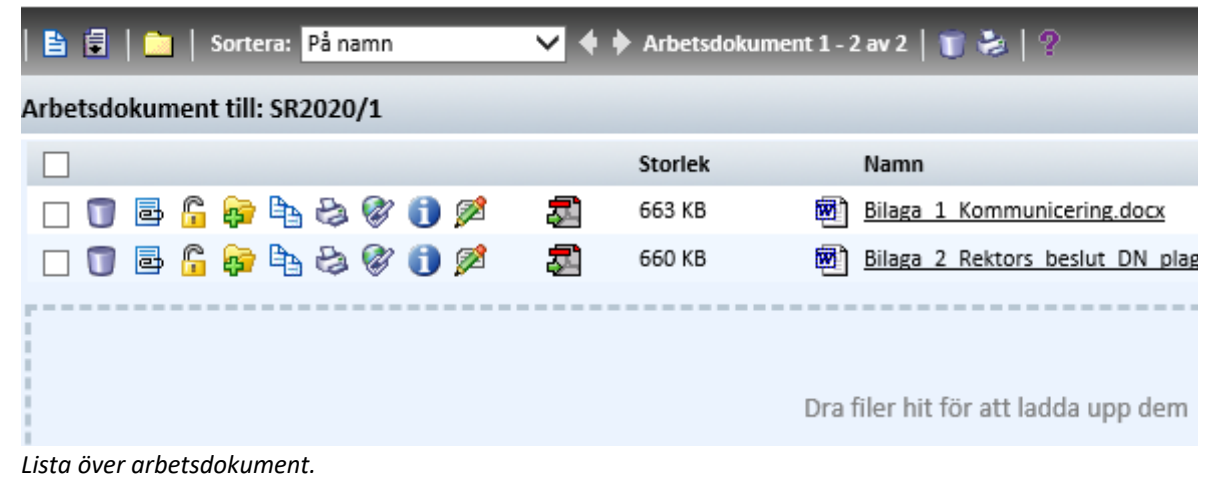

För att arbeta med ett dokument på arbetsytan klickar du på dess namn så kommer det att öppnas. Skriv i mallen och klicka på spara (inte spara som…) och filen uppdateras på arbetsytan. (uppdateras det inte saknar du antingen programmet Office Addin. Kontakta [registrator@hb.se](mailto:registrator@hb.se) i sådana fall).

För att ladda upp nytt arbetsdokument från en fil du sparat i nätverket drar du filen från din dator till arbetsytan på ärendet. Eller så klickar du på  $\mathbb{E}$  för att komma till det fönster där du kan bläddra fram till vilken fil du vill ladda upp.

För att bläddra dig fram till rätt fil klickar du på "Bläddra". Du kommer då till ett fönster där du kan leta dig fram till arbetsdokumentet/filen. När du valt den fil du vill ladda upp klickar du på "Öppna" och sedan på "Ladda upp den valda filen". Den kommer då att laddas upp till systemet och hamna på arbetsytan.

Om det finns minst ett arbetsdokument på ärendet så kommer en länk till arbetsytan att visas direkt på huvudkortet.

Till varje av de dokument som ligger på arbetsytan finns det nio små funktionsknappar framför länken med dokumentets namn.

- Klicka på  $\Box$  för att radera dokumentet/filen.
- Klicka på  $\blacksquare$  för att uppdatera dokumentet/filen med ny version.
- Klicka på för att låsa/låsa upp filen. Detta gör att ingen annan kan redigera den förrän du låst upp den igen.
- Klicka på för att registrera dokumentet så att det kopieras till huvudkortet som en handling. Se vidare under "Diarieför".
- Klicka på  $\overline{f}$  för att kopiera dokumentet till ett annat ärendes arbetsyta.
- Klicka på för att skriva ut dokumentet.
- Klicka på för att spara sökväg (används inte på HB).
- Klicka på för att se information om dokumentet/filen. Alla revisioner av dokumentet visas på varsin rad. Där visas filnamnet på dokumentet, vem som sparat revisionen, när den sparades och vilket revisionsnummer den har. Observera att namnet på revisionen är i form av en länk till just den revisionen så att man kan återgå till en tidigare revision om man så önskar (se bild nedan).
- Klicka på för att skicka dokumentet för granskning (används inte på HB).

#### Information om arbetsdokumentet SR2020/31 Låst av: Låst datum: **Aktuell revision** Vem Datum Revision Camilla Palsén 2020-10-22 08:30 Yttrande Sve.docx  $\overline{2}$ Storlek Tidigare revisioner Revision Vem Datum 团 60 KB Yttrande Sve.docx Camilla Palsén 2020-10-22 08:18  $\mathbf 1$

*Arbetsdokumentinformation.* 

#### <span id="page-10-0"></span>Fastställ dokument som finns på arbetsytan

När du är nöjd med dokumentet som finns på arbetsytan fastställer du dokument genom att klicka på

ikonen Registrera/fastställ dokumentet

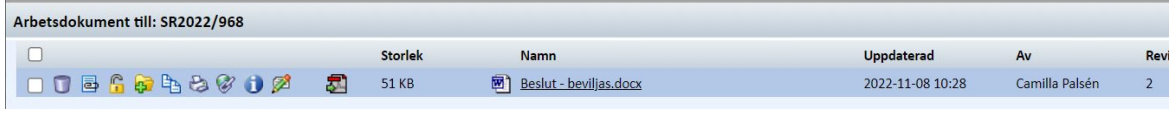

## <span id="page-11-0"></span>Diarieföra/fastställ handling

#### <span id="page-11-1"></span>Ny handling

För att diarieföra/fastställ en ny handling på ett ärende går du in på ärendet. Klicka på den lilla ikonen,  $\Box$  uppe till vänster i funktionslisten.

I fönstret "Åtgärd/Handling" finns ett antal fält för att registrera information om en viss handling. Nedan följer en beskrivning av vart och ett av dessa fält.

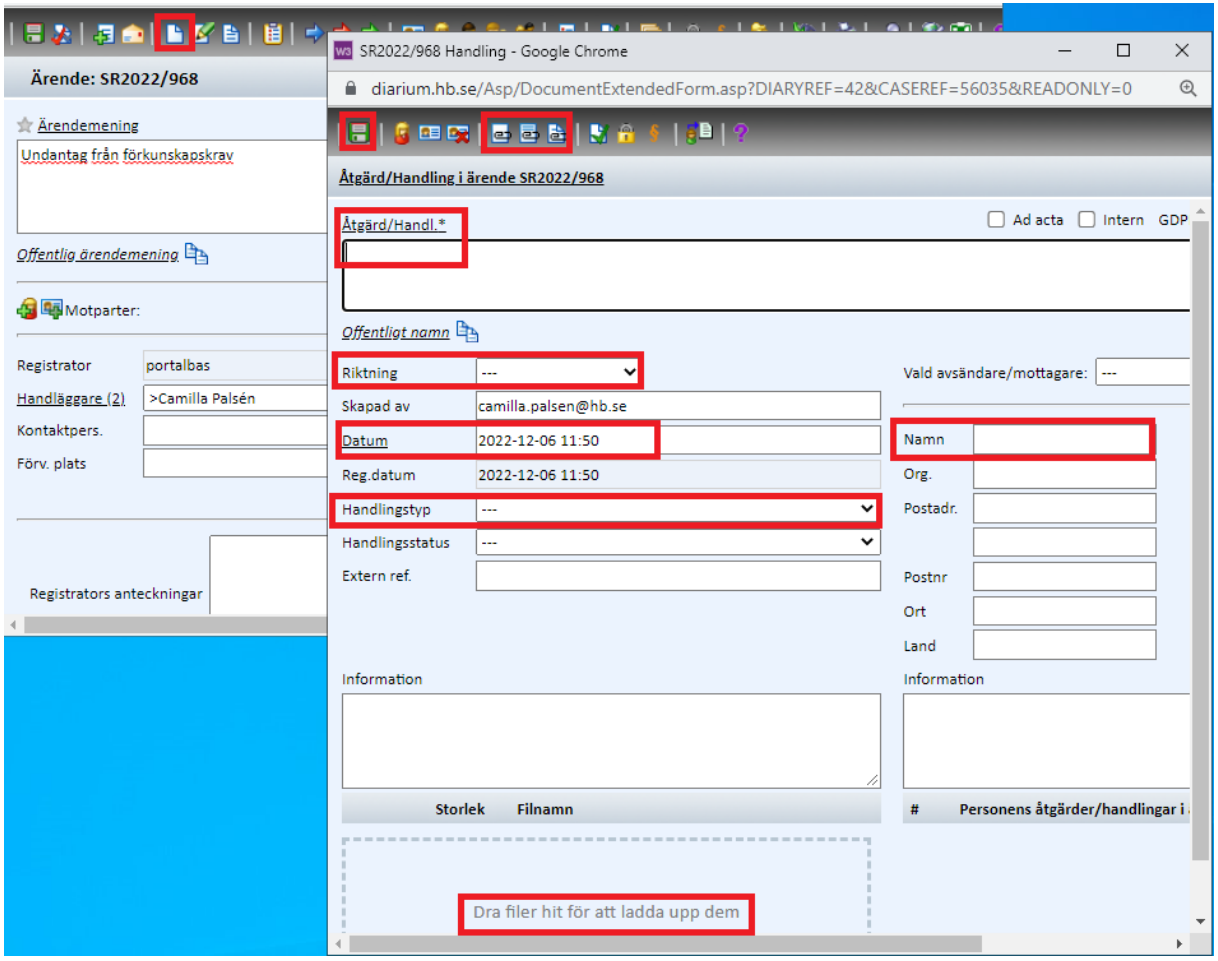

*Fönster för att skapa en ny handling.*

**"Åtgärd/Handl**.**"** beskriver vad dokumentet handlar om. Detta fält är obligatoriskt. Du ska alltid klicka på ordet "Åtgärd/Handl." för att välja bland standardbenämningar. Saknar du något val som är återkommande kontakta registrator.

I rullistan för **"Riktning"** kan man välja att klassa handlingen som inkommande till eller utgående från Högskolan samt upprättad. Upprättad används när handlingen inte skickats externt tex interna beslut, tjänsteanteckningar.

Observera att för alla avtal lämnas fältet tomt (-----).

Till höger anges **"Vald avsändare/Mottagare"** d.v.s. den som skickat handlingen till Högskolan i Borås eller som den skickats till (kollegans namn ska inte stå med här vid t.ex. expediering av beslut). Har man valt "riktning" upprättad ska detta fält lämnas tomt, även vid tjänsteanteckning. I de fall när ni skriver in namnet på personen (förnamn efternamn) eller företaget så **tryck på tabbknappen**. Finns personen redan i diariet så kommer en ny ruta att öppnas. Klicka på rätt

person/företag. Annars läggs mottagaren upp i adressboken varje gång man inte tabbar.

Under rullisten för "riktning" följer ett fält som talar om vem som skapat handlingen i systemet och därefter två datumfält. Fältet för **"Datum"** fyller systemet i automatiskt med handlingens ankomst till W3D3. Datumet som ska stå här är handlingens ankomstdatum till högskolan, beslutsdatum eller när handlingen upprättades. Korrigera datumet så rätt datum står för handlingen. Även registreringsdatum fylls i automatiskt av systemet och blir det datum då handlingen faktiskt registreras på ett ärende i systemet.

**"Handlingstyp"** ska väljas om handlingen är av en återkommande typ där det därför finns en inlagd passande handlingstyp. Om ingen sådan handlingstyp finns lämnas menyn tom. Saknar du handlingstyp som är återkommande kontakta registrator.

**"Handlingsstatus"** är ett obligatoriskt fält för handling som finns i pappersformat och då ska "Skannad" väljas in under **handlingsstatus**. Pappershandlingen ska skickas med internposten till registrator snarast, med diarienummer på handlingen.

Finns handlingen endast elektroniskt ska fältet lämnas tomt.

Exempel: Skannar man en papparshandling för diarieföring ska "Skannad" väljas in under handlingsstatus och pappershandlingen skickas med internposten till registrator.

Vill du bifoga en fil från din dator kan du antingen dra filen från din dator eller genom att klicka på

ikonen  $\mathbf{E}$ . Då öppnas fliken "Bifoga fil".

#### Bifoga fil SR2022/968

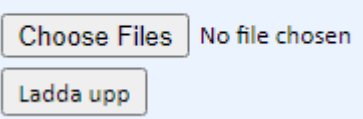

Fönster för att ladda upp fil från filsystemet.

Om du klickar på knappen "Choose Files" får du upp ett vanligt filväljarfönster. Med hjälp av det kan du leta dig fram till den fil du vill bifoga handlingen och klicka på knappen "Open" och därefter "Ladda upp".

Vill du bifoga en fil från arbetsytan klickar du på ikon **till och sedan på till för varie fil som ska** bifogas. Stäng ner rutan för "Bifoga arbetsdokument" genom att klicka på krysset i högra hörnet.

När du är klar med att fylla i all information om handlingen klickar du på **tal** så är nu handlingen diarieförd på ärendet.

#### <span id="page-12-0"></span>E-posta handling från arbetsytan och fastställ samtidigt

När du ska e-post en handling gör du det från ärendet genom att klickar på **för och får då upp ett e**postformulär.

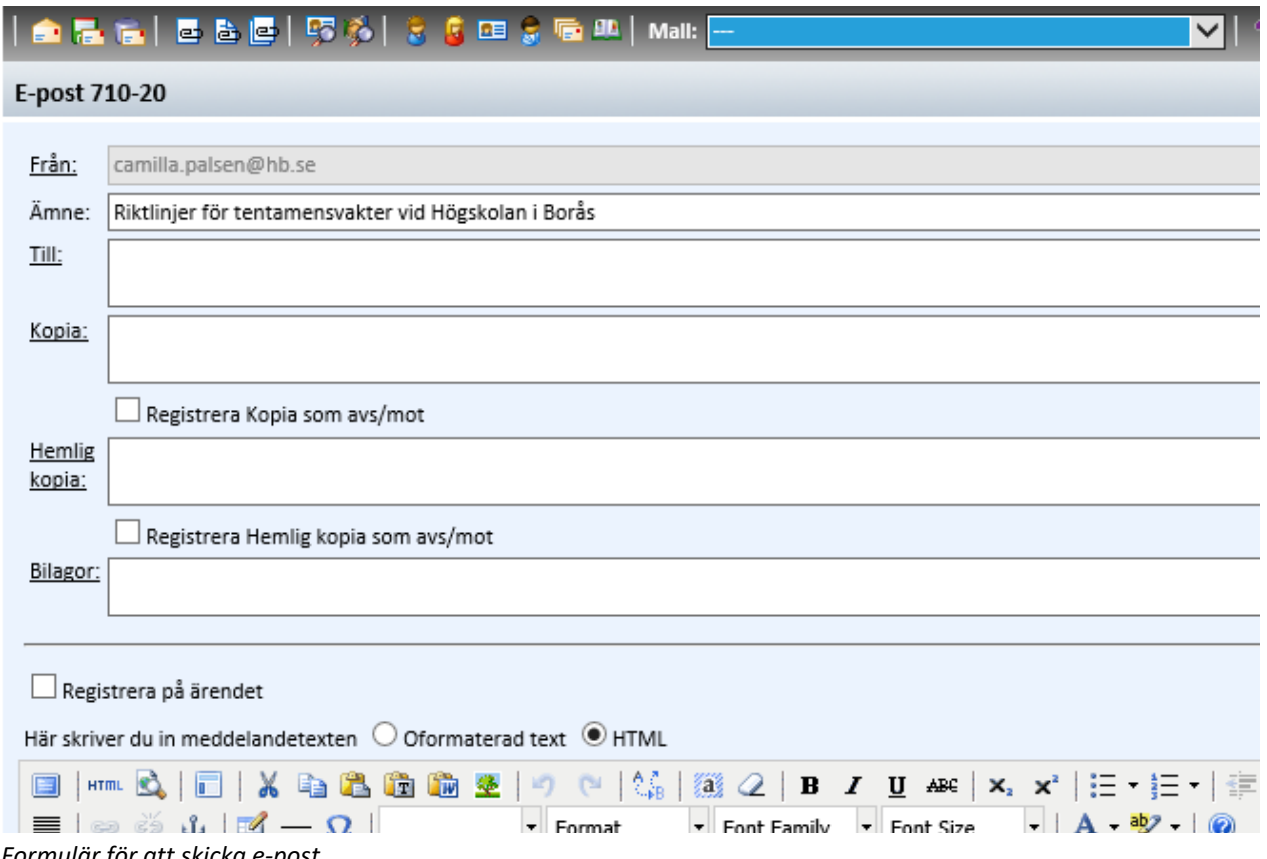

*Formulär för att skicka e-post.* 

Som synes i bilden finns det några olika alternativ för dels vad som skickas och dels till vem det skickas.

Använd gärna e-postmallar som finns under "Mall".

När det gäller vad som skickas kan man välja mellan att skicka fler filer i handlingar eller bara ett meddelande med den text du skriver i meddelandefältet.

Är det en utgående handling från Högskolan i Borås skall det registreras på ärendet som en utgående handling genom att du kryssar i kryssrutan "Registrera på ärendet". Intern expediering av t.ex. interna beslut är en händelse som inte ska diarieföras utan den informationen finns under "Visa historik" på ärendekortet.

Du kan välja att skicka till alla som är handläggare i ärendet, avsändaren/mottagaren av handlingar i ärendet och/eller ärendets motpart. I rutan för "Till" kan du fylla i valfria e-postadresser. Om du vill skriva in flera adresser sätter du ett kommatecken mellan varje. För att skicka meddelandet, när du är klar, klickar du på .

Tänk på om handlingen innehåller sekretess eller GDPR uppgifter bör du inte mejla handlingen då epostsystemet använder Outlook som inte är säkert för dessa uppgifter.

#### <span id="page-13-0"></span>Makulera åtgärd/handling

Från ärendekortets lista över diarieförda handlingar kan du makulera dessa. En åtgärd/handling

makuleras genom att du klickar på  $\Box$  -knappen och sedan fyller i orsaken varför den ska makuleras. Och klicka på "OK" i varningsfliken som dyker upp. Handlingen kommer inte att raderas från systemet utan kommer till registrator. Registrator går igenom de makulerade handlingarna innan de raderas.

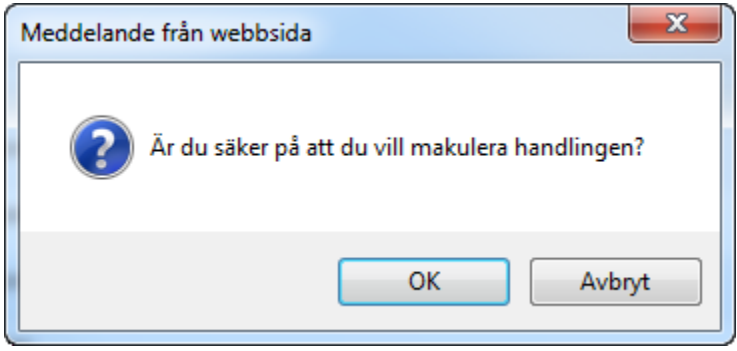

*Varningsmeddelande vid makulering av åtgärd/handling.*

#### <span id="page-14-0"></span>Skicka diarieförd handling med e-post

Från ärendekortets lista över handlingar kan du även skicka dessa med hjälp av e-post. För att göra det klickar du på **det vid handlingens nummer och får då upp ett e-postformulär.** 

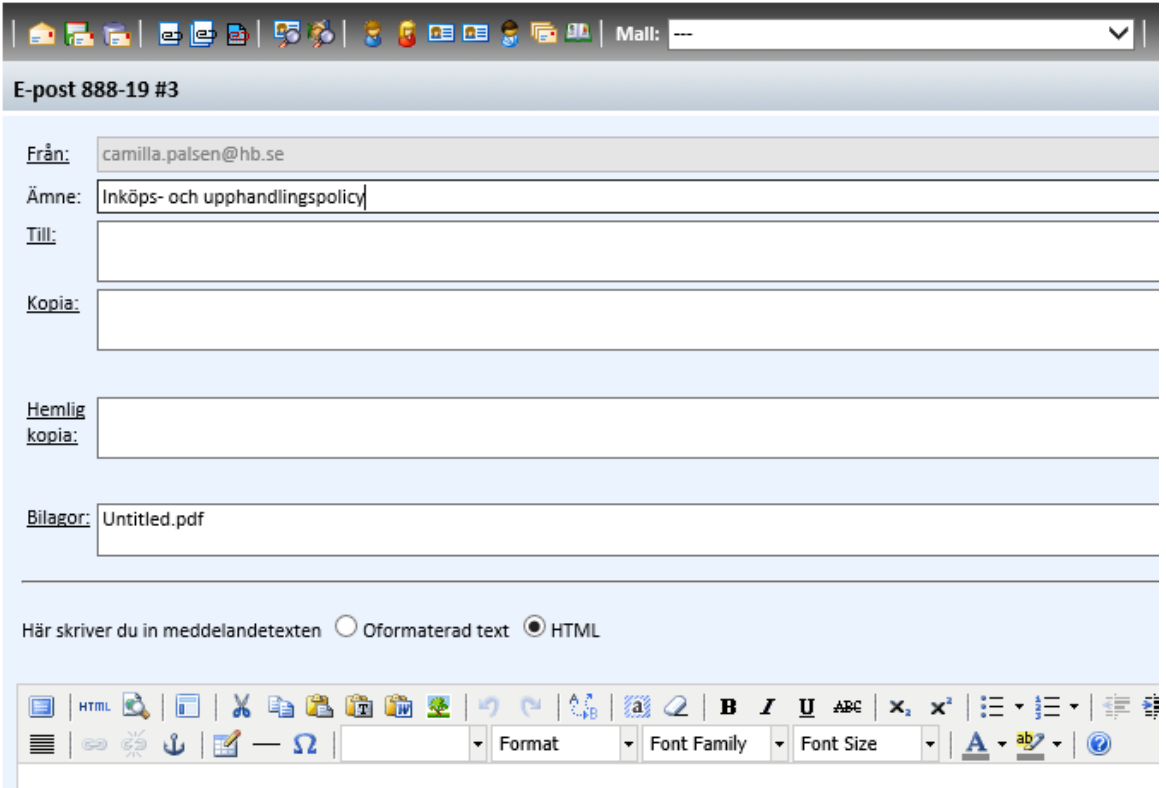

*Formulär för att skicka e-post.*

Som synes i bilden finns det några olika alternativ för dels vad som skickas och dels till vem det skickas.

Använd gärna e-postmallar som finns under "Mall".

När det gäller vad som skickas kan man välja mellan att skicka fler filer i handlingar eller bara ett meddelande med den text du skriver i meddelandefältet.

Du kan välja att skicka till alla som är handläggare i ärendet, avsändaren/mottagaren av handlingar i ärendet och/eller ärendets motpart. I rutan för "Till" kan du fylla i valfria e-postadresser. Om du vill skriva in flera adresser sätter du ett kommatecken mellan varje. För att skicka iväg meddelandet, när

du är klar, klickar du på **. 1** 

Tänk på om handlingen innehåller sekretess eller GDPR uppgifter bör du inte mejla handlingen då epostsystemet använder Outlook som inte är säkert för dessa uppgifter.

#### <span id="page-15-0"></span>Bevakningsdatum

På ärendet kan man sätta påminnelse för att inte glömma något. Det gör man genom att klicka på ordet bevakningsdatum. Man fyller i datum när man ska ta hand om påminnelsen och i beskrivningsfältet vad det gäller om. Man kan lägga flera bevakningsdatum. Spara genom att klicka

på en av ikonerna för att spara **. Till a** 

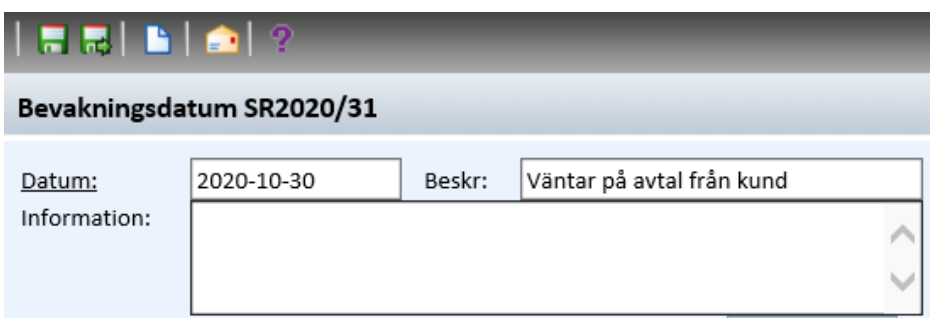

*Exempel på bevakningsdatum*

Vill man ha påminnelse med avisering till sin e-post klickar man på **när man står på aktuellt** bevakningsdatum. Fyll i de uppgifter som man vill ha i e-post meddelandet (dnr är bra att skriva så man hittar tillbaka till ärendet). Datumet som står i under bevakningsdatum (se bild ovan) är den dag man får e-post. Du hittar alla dina bevakningar i navigeringslisten under Sök/Bevakningsdatum.

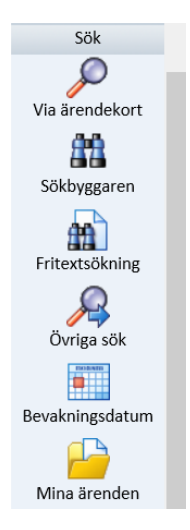

#### <span id="page-15-1"></span>Byta/lägga till handläggare på ett ärende

Alla användare kan göra sökningar och se icke sekretessbelagd information i ärenden och handlingar.

För att aktivt kunna arbeta med ett visst ärende krävs dock att man är handläggare i det specifika ärendet. Handläggaren får då möjlighet att t.ex. lägga till handlingar, länkar, makulera handlingar m.m. Dessutom är det bara handläggare som kommer åt arbetsytan med eventuella arbetsdokument görs.

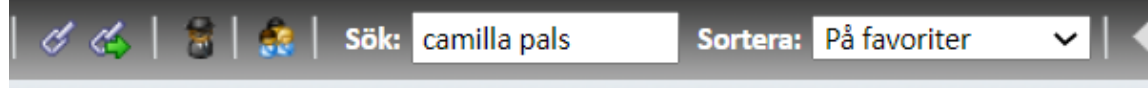

#### Koppla handläggare till ärendet SR2022/968

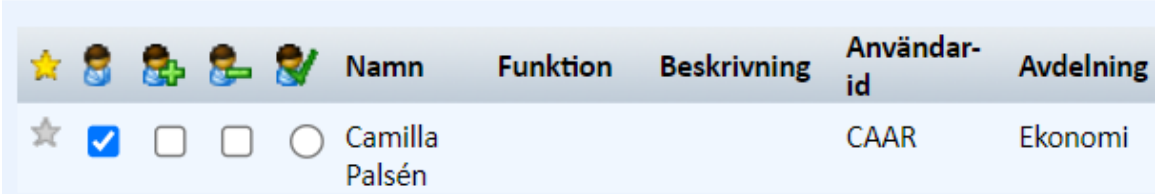

*Tilldela nya handläggare.*

- För att lägga till en ny handläggare (eller flera) klickar du på ordet Handläggare, när du står på ett ärende.
- I det fönster som öppnas söker du fram den du vill lägga till på ärendet. Du klickar i första rutan för den du vill tilldela ärendet.
- När du valt den du vill tilldela klickar du på  $\left( \frac{d}{dx} \right)$ -knappen för att utföra tilldelningen och stänga fliken.
- Om du istället bara vill utföra tilldelningen men behålla fliken öppet för att bläddra vidare och kanske tilldela fler handläggare som inte rymdes på den sidan i listan så klickar du

istället på  $\mathscr{G}$ -knappen innan du bläddrar vidare.

#### <span id="page-16-0"></span>Sekretessbelägga ärende eller handling

Såväl hela ärenden som enskilda handlingar kan sekretessbeläggas. Det innebär att det mesta av informationen i ärendet döljs för alla utom för de som är handläggare eller har behörighet för att se sekretessärenden.

Det gör du genom att klicka på **när du står på ärendet eller på handlingen som ska** sekretessmarkeras. Om du börjar med att bocka i rutan för sekretessmarkerad kommer du att få vissa uppgifter ifyllda. Det du behöver göra är att fylla i vilken paragraf sekretessmarkering görs enligt, i "Lagrum". Förslag på lagrum får du när du klickar på ordet Lagrum.

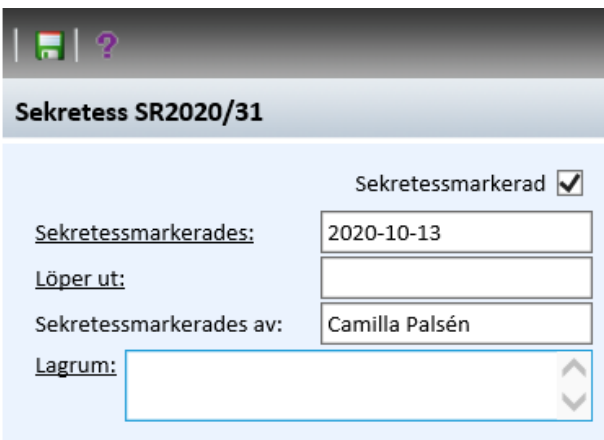

Observera att denna sekretess påvisa att handlingen sannolikt är sekretessbelagd. Begär någon ut handling som är sekretessmarkerad ska en sekretessprövning göras.

*Sekretessmarkering.*

Om ärendet är sekretessbelagt så kommer en länk till sekretessinformationsfliken att visas direkt på huvudkortet.

Tänk på att handlingar i ett sekretess-markerat ärende bör du inte mejla då epostsystemet använder Outlook som inte är säkert för dessa uppgifter.

## <span id="page-17-0"></span>Arbetsflöde

Arbetsflöde används för att:

- veta vart ärendet är i arbetsprocessen och vem som "bollen" ligger hos
- be registrator avsluta ett ärende

#### *Så här gör du:*

För den som ska starta ett **nytt** arbetsflöde:

1 Klicka på ikonen för att starta ett flöde

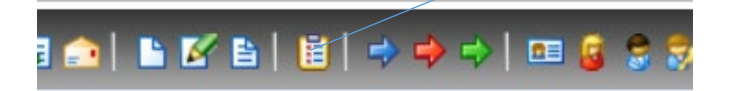

- 2 Välj arbetsflöde under process.
- 3 Klicka på diskettsymbolen.
- 4 Klicka i framför namnet på den personen som ska få arbetsflödet och klicka på "Starta arbetsflöde".

Har **någon skickat ett arbetsflöde till dig** så får du besked om detta till din mejladress. Du klickar på länken i mejlet och kommer då till ärendet.

Har du inte kvar mejlet ser du dina arbetsflöden på W3D3:s startsida under "Mina arbetsuppgifter" och även i fönstret "Att göra" som finns under "Sök".

För de ärenden som lagts på kö för en administratörsgrupp hittar ni dem lättast under sökfliken i fönstret "Ärendekö".

- 1 \* Klickar du på länken i mejlet kommer du direkt till ärendet. Gå sedan till punkten 3. \* Är du på W3D3:s startsida under "Mina arbetsuppgifter" klickar du på dnr så kommer du till ärendet. Gå sedan till punkten 3.
	- \* Är du på "Att göra" under sökfliken gå till punkten 4.
	- \* Är du på "Ärendekö" under sökfliken gå till punkten 2.
- 2 Klicka på "Hämta arbetsuppgiften och påbörja handläggning". Gå sedan till punkten 5.
- 3 Klicka på "1 pågående arbetsflöde".
- 4 Klicka på ikonen "Öppna och utför arbetsuppgiften". Finns inte den ikonen så klicka du först på "Lås upp arbetsuppgiften" och därefter på "Öppna och utför arbetsuppgiften". Då kommer du till ärendeflödet och här står nu vad du ska göra.
- 5 Klicka på länken till ärendet (dnr) och utför din arbetsuppgift.
- 6 När du utfört arbetsuppgiften ska ärendeflödet skickas vidare. Har du stängt ner rutan för arbetsflöde (punkten 4) hittar du arbetsflödet mitt på ärendets ärendekort. Klicka på "1 pågående arbetsflöde och sedan på "Öppna och utför arbetsuppgiften".

När du har arbetsflödet öppet så klickar du på en av länkarna som finns längst ner under "Välj åtgärd beroende på arbetsuppgiftens utfall". Därefter väljer du den person som ska få arbetsflödet och trycker på "Verkställ".

Krysset på bilden betyder stäng fönstret/slutför arbetsuppgiften senare.

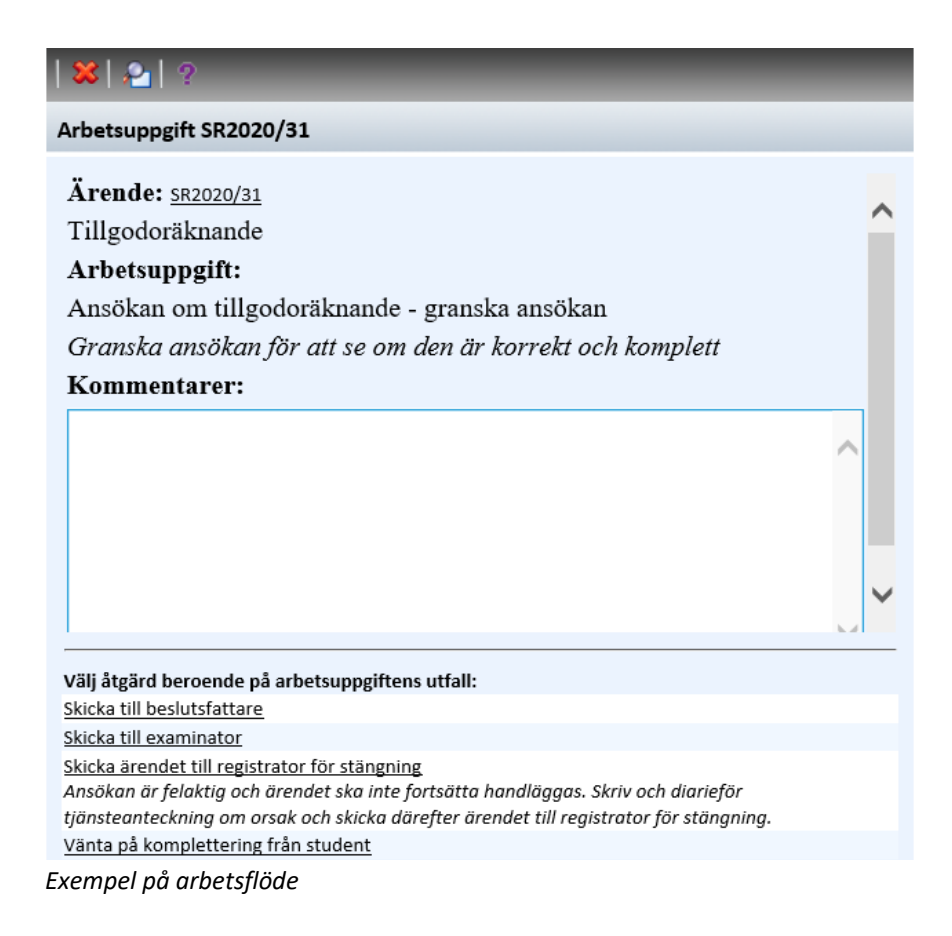

På ärendets huvudkort syns om arbetsflödet gjorts klart. **Avslutat** arbetsflöde betyder att ärendets hela process har körts igenom, **pågående** betyder att det ännu inte skett.

3 arbetsdokument 1 pågående arbetsflöde 1 avslutat arbetsflöde

*Bild på arbetsflöden*

## <span id="page-19-0"></span>Länkar

#### <span id="page-19-1"></span>Lägga till ärendelänk

Ärendelänkar används för att koppla ihop 2 ärenden.

För att skapa en ny ärendelänk eller ändra en befintlig, klickar du på **+ knappen. Det fönster som** öppnas då är ett från vilket man kan se och ändra befintliga ärendelänkar samt skapa nya.

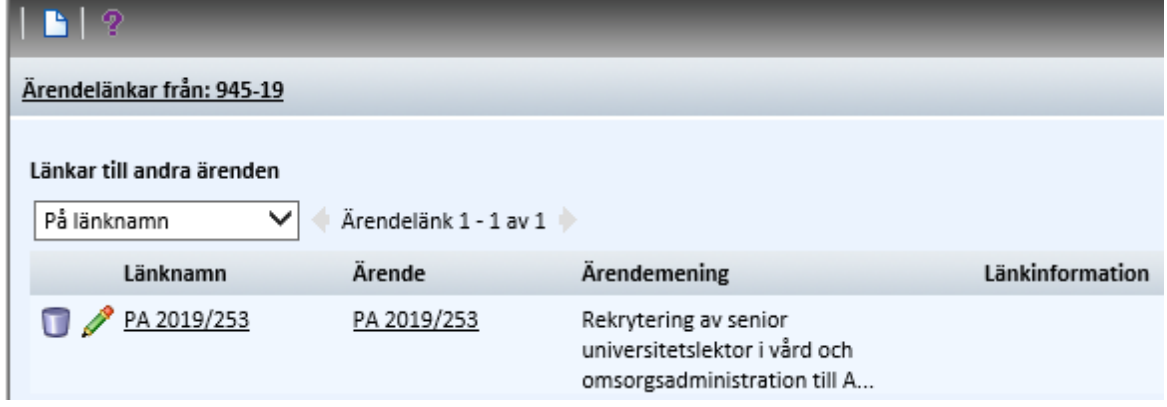

*Lista över ärendelänkar.*

Att skapa en ny ärendelänk görs genom att klicka på  $\Box$ -knappen, uppe i funktionslisten, så att en ny flik öppnas.

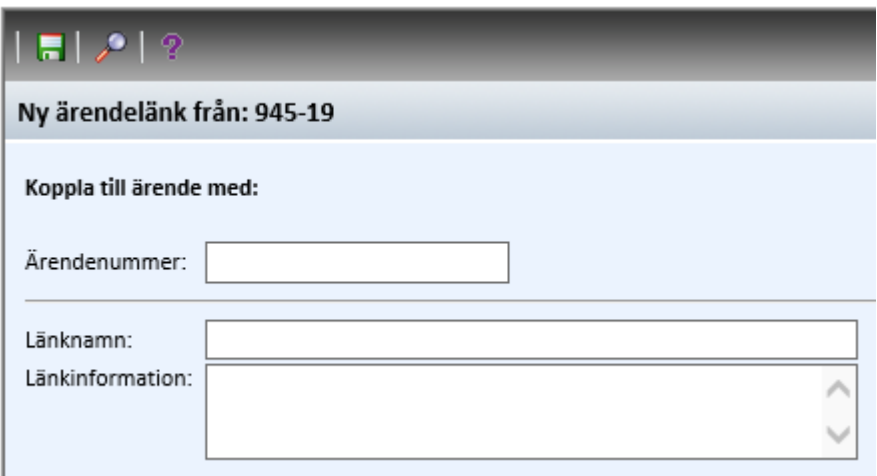

*Fönster för ärendelänka till ett annat ärende.*

Fyll i ärendenumret på det ärende du vill skapa en länk till och tryck på TAB så fylls rätt namn i på länken.

När du är färdig klickar du på **Folk**-knappen för att spara ärendelänken.

Det finns möjlighet att redigera en redan befintlig länk. Det gör du genom att klicka på  $\blacktriangleright$ -knappen framför den länk du vill redigera. Du får då upp motsvarande fönster som när du skapar en ny länk men nu med informationen om den aktuella länken förifylld. När du är nöjd med eventuella ändringar klickar du som vanligt på  $\overline{F}$  -knappen för att spara ärendelänken igen.

## <span id="page-20-0"></span>Att tänka på

#### **Skrivregler i diariet**

- Inga punkter i handlingsnamn.
- Inga förkortningar. Vill man skriva förkortning ska även hela ordet skrivas ut som t.ex. Forskarutbildningsutskottet (FUU).
- Använd alltid mallar.

För alla **avtal** lämnas fältet "riktning" tomt (---). Datum ska vara när handlingen kom tillbaka till HB eller datumet när vi skrev på den OM vi skrev på avtalet sist.

**Ta bort filen "meddelandetext.html"** när du registrerar handling då "meddelandehtml.html" innehåller samma mejl.

**Formatet Zip** får inte diarieföras utan filerna ska "packas upp" och sedan diarieföras.

Ta **alltid bort ert namn under "Vald avsändare/mottagare** när ni scannat eller mejlat handlingar genom att klicka på **Ex** 

Finns ett **externt referensnummer** för en handling ska det noteras i fältet "Extern referens" på Åtgärd/Handling. Detta underlättar återsökning.

**Skriv inte ut** handlingar som är elektroniska.

**Motpart:** när personnr fylls i Id-nr fältet skrivs det med 12 siffor ååååmmdd-xxxx

För frågor ring eller mejla till [registrator@hb.se.](mailto:registrator@hb.se)